## **DV Cheat Sheet**

## 1. Setup:

- Erase previous observer settings: before logging in to XUI, check **Reset DV on login**
- A commonly used setup (see Figure) is selected in the **Display Options tab** as follows:
	- *ActiveDpy* **0**, *DisplayType* **Image**, *Buffer* **A**
	- *ActiveDpy* **1**: *DisplayType* **XLineCut**, *Buffer* **A**
	- *ActiveDpy* **2**: *DisplayType* **Image**, *Buffer* **C**
	- *ActiveDpy* **3**, choose one of:
		- *DisplayType* **QuickLook**, *Buffer* **F**: flux or S/N spectrum latest extracted A-B pair (S/N is per pixel, A-nod only).
			- *Buffer* **G** is for all A-B pairs combined.
		- *DisplayType* **Pointer**, *Buffer* **C**: S/N based on photon count (per resolution element, A+B nod)
			- *Buffer* **D** is for all A-B pairs combined.

## 2. Mouse actions:

- Draw a line: shift-[Middle Mouse Button]
- Draw a box: [Middle Mouse Button]
- Move box: [Left Mouse Button]
- Change color scale: [Right Mouse Button]
- 3. Zooming and scaling on **Display Options tab**:
	- zoom in: draw box → click *Box* **Zoom**
	- zoom out: click **Full Image**
- 4. Make cross cut of, e.g., nod **A**, using **Display Options tab**:
	- *ActiveDpy* **0**: *DisplayType* **Image**, *Buffer* **A**
	- *ActiveDpy* **0**: draw line with shift-[Middle Mouse Button]
	- *ActiveDpy* **1**: *DisplayType* **XLineCut**, *Buffer* **A**
	- *ActiveDpy* **1**: click **Set Endpoint From Line**
	- determine image quality: click **Gaussian Fit** (*ActiveDpy* **1**)
- 5. Move telescope using guider (Guidedog, Kyle, MORIS) images using **Offset tab**:
	- draw line on image with shift-[Middle Mouse Button]
	- click **Offset Telescope**

6. Estimate broad-band magnitude using guider (Guidedog, Kyle, MORIS) images, on **A** nod, using **Display Options tab**:

• *ActiveDpy* **0**: *DisplayType* **Image**, *Buffer* **A**

IRTF Data Viewer Cheat Sheet Version 0, 12/31/20

- *ActiveDpy* **0**: draw small box next to star with [Middle Mouse Button]
- *ActiveDpy* **1**: *DisplayType* **Stats**, *Buffer* **A**
- *ActiveDpy* **1**: click **Set Sky**
- *ActiveDpy* **0**: move box on top of star with [Left Mouse Button]
- *ActiveDpy* **1**: read broad-band magnitude in display

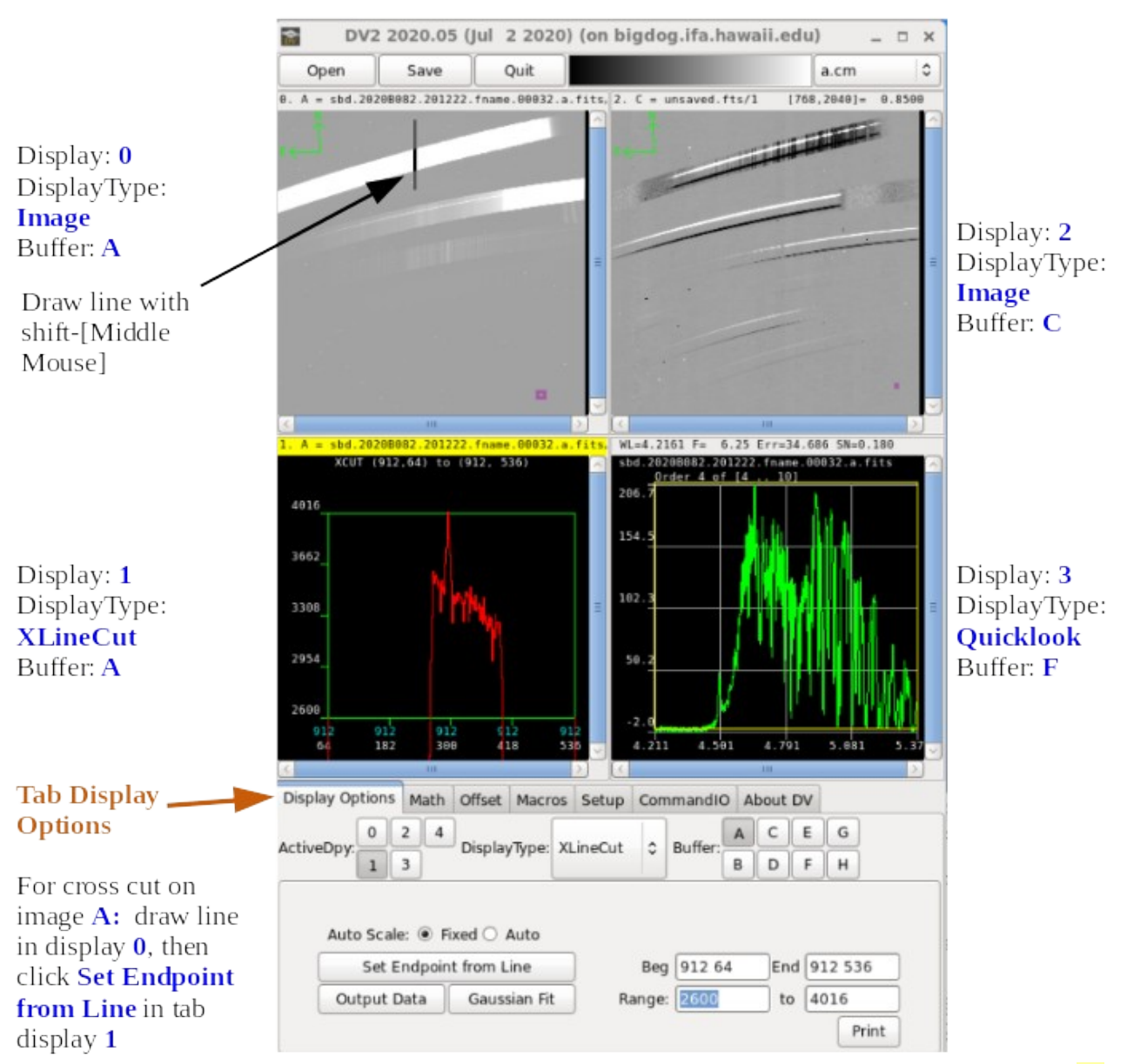

*DV is highly configurable. This shows a common set-up. In this example, Display 1 is active, as indicated by the yellow bar, and the darker ActiveDpy button.*